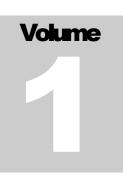

#### OPCAT SYSTEMS

Vision

# VISION Security Patch Guide

**OPCAT SYSTEMS** 

# **VISION Security Patch Guide**

© OPCAT Systems (D.H) Ltd Version 10-2-10

# **Table of Contents**

| PURPOSE THE SECURITY PATCH           | .1 |
|--------------------------------------|----|
| INSTALLATION STAGES                  | .1 |
| UPDATING AND CONFIGURING VISION      | .2 |
| UPDATING AND CONFIGURING VISIONADMIN | .3 |
| TOMCAT CONFIGURATION FILES           | .3 |
| MODEL CONTROL CONFIGURATION          | .3 |
| TOMCAT SSL ENCRYPTION                | .4 |
| PASSWORDS CREATION                   | .4 |
| CREATING ADMINISTRATOR ACCOUNT       | .5 |
| CREATING USERS                       | .5 |
| ACCESSING VISION AND VISIONADMIN     | .6 |

# Chapter

#### **Purpose the Security Patch**

he purpose of the Security Patch is to provide enhanced security features. The main features of Vision security are:

- 1. Encrypted and secured communication from client to server
- 2. Encrypted passwords database
- 3. Enforced time expiration on passwords

This guide refers to installation on Windows server only. This guide assumes that previous version of Vision was previously installed.

#### **Installation Stages**

In order to enhance a working Vision installation with the Security Patch you need to do the following main stages which will be described in detail later:

- Update Vision and configure it
- Update VisionAdmin and configure it
- Copy Tomcat configuration files
- Update Model Control configuration
- Create Tomcat keystore file for SSL protocol
- Create administrator password

## **Updating and Configuring Vision**

- Delete the *vision.war* from ...\*Apache Software Foundation*\*Tomcat 6.0*\*webapps*
- Copy vision.war from the Security Patch directory to ...\Apache Software Foundation\Tomcat 6.0\webapps
- Start Tomcat service
- Open ...\Apache Software Foundation\Tomcat 6.0\webapps\Vision\conf\ server.properties with any text editor
- Change the following parameters at the file to meet your server locations:
  - category.manual.datapath=C:\\VisionC (This is the directory from which Vision will read any categories data to be presented in the textual reports. Change this to a directory of your selection. Make sure this directory exists).
  - system.admin.cachepath=C:\\Program Files (x86)\\Apache Software Foundation\\Tomcat
     0\\webapps\\Vision\\data\\300.ser (300.ser holds the data for the visual reports. It will be created during the data collection process at the location you state here).
  - system.conf.file=C:\\Program Files (x86)\\Apache Software Foundation\\Tomcat
    6.0\\webapps\\Vision\\conf\\server.properties (this is the location of the server.properties file you are now editing).
  - o system.mc.address=localhost/Systems
  - o system.mc.autozlocation=C:\\svn\_repository\\common\\conf\\u
    sers
  - o system.db.address=localhost
  - o system.db.user=opcat
  - o system.db.password=0545224014
  - o *system.admin.visionanonimoususer=sl1* (this is your admin. If you have different admin you need to change this)
  - o *system.admin.visionanonimouspassword=12345* (this is your admin password. If you have different admin password you need to change this)
  - С

Finally you need go direct the indexer to a directory on the server to which you are going to checkout all your files:

```
system.indexer.workingcopy=C:\\Program Files\\Opcat-
Admin\Working Copy
```

Note that this file also include the passwords time limit which you may change: system.admin.passworddisabledays=30

# **Updating and Configuring VisionAdmin**

- Copy the directory VisionAdmin from the Security Patch directory to your webapps directory, usually found at C:\Program Files \Apache Software Foundation\Tomcat 6.0\webapps
- If your Model Control files are not installed at C:\svn\_repository, or your OPCAT directory is not at C:\Program Files\Opcat\ then do the following:
  - Open ...\Apache Software Foundation\Tomcat 6.0\webapps\VisionAdmin\data\config\repositories.xml and change the following parameters according to the correct path to your SVN repository

<auth-file>C:\svn\_repository\common\conf\users</auth-file> <access-file>C:\svn\_repository\common\conf\auth</access-file>

At the same file change the path to the files where your opcat.properties and opcatlog are found:

<file title="OPS Configuration" >C:\Program Files\Opcat\opcat\opcat.properties</file> <file title="OPS Log" >C:\Program Files\Opcat\opcat-log.xml</file>

Open the file web.xml file at ...\Apache Software Foundation\Tomcat 6.0\webapps\VisionAdmin\WEB-INF and change <param-value>C:\Program Files\Apache Software Foundation\Tomcat 6.0\webapps\VisionAdmin\data</param-value> according to the right path to your VisionAdmin directory.

#### **Tomcat Configuration Files**

- Stop Tomcat service
- Stop Subversion service
- Copy context.xml and server.xml from Security Patch\Tomcat Conf to ... \Apache Software Foundation\Tomcat 6.0\conf (replacing current files)

#### **Model Control Configuration**

- > Open security.reg file in your Security Patch Security Files directory with any text editor
- Change the path to the correct installation path of your model control. If you are not sure open your Program Files directory and look for "CollabNet Subversion Server" the default is:

"ConfFile"="C:\\Program Files\\CollabNet Subversion Server\\" "SearchPath"="C:\\Program Files\\CollabNet Subversion Server\\"

- After saving your changes (if were needed) double click on the security.reg file. This will insert two keys in the registry for the security library.
- Copy svn.conf from your Security Patch directory to your model control installation directory (default: C:\Program Files\CollabNet Subversion Server).
- Open *svn.conf* and change the path to your encrypted password file. If you installed your repository at C: \svn\_repository you do not need to change the file (the password file will be installed at C:\svn\_repository\Systems\conf\sasldb as default)
- Copy the file *svnserve.conf* to C:\*svn\_repository\Systems\conf*
- Restart your server

#### **Tomcat SSL Encryption**

The following section requires some administration skills.

- Open command prompt
- Copy the following text

"%JAVA\_HOME%"\bin\keytool -genkey -alias tomcat -keyalg RSA –keystore C:\.keystore

- You may select different directory than C:\.keystore. In such case you need to change the path at server.xml file you copied at the previous stages.
- Follow the instructions on screen. Use the password *silverlake*. You may change this password at the *server.xml* file you copied at the previous stages.
- Start Subversion service
- Start Tomcat service
- Run collect data by typing the following address at your web browser: <u>https://localhost:8443/Vision/JSP/collectData.jsp</u>
- Restart Tomcat

#### **Passwords Creation**

- In order to create secured passwords we recommend using password generation tools. The security path include PWGen 2.0.3 tool which creates secured 8 digits 64 bits passwords.
- To install PWGen 2.0.3 double click on the .exe file and follow the instructions on screen.

### **Creating Administrator Account**

- > First you need to create your administrator password. Your default administrator is sl1.
- Open Command Prompt
- Change the directory to the installation directory of the model control, usually found at C:\Program Files\CollabNet Subversion Server
- type (type manually and do not copy from this guide) saslpasswd2 c f C:\svn\_repository\Systems\conf\sasldb -u Systems sl1
- Run PWGen (or any other password creator you are using)
- Type the password generated by PWGen as your administrator password at the command line
- Open VisionAdmin at

#### https://localhost:8443/VisionAdmin

- Type your password and username
- ➢ Open the *Administration* tab>Users
- Right click on sl1 and select *modify* then accept by pressing *update*
- > You can now enter with sl1 to OPS and Vision

# **Creating Users**

Open VisionAdmin at

https://localhost:8443/VisionAdmin

- > To allow existing user to use Vision repeat the steps above created for sl1
- > To add a new user, open the *Administration* tab>Users>press Create
- > Type in the user details this creates the user name but not the password
- Open Command Prompt
- Change the directory to the installation directory of the model control, usually found at C:\Program Files\CollabNet Subversion Server
- type (type manually and do not copy from this guide) saslpasswd2 -c -f C:\svn\_repository\Systems\conf\sasldb -u Systems < new user name you just created>
- Run PWGen (or any other password creator you are using)
- ➢ Type the password generated by PWGen
- > You are done. The user will be valid for the period set at the *server.properties* file

### **Accessing Vision and VisionAdmin**

- Please note that:
  - o the port was changed from 8080 to 8443
  - o *https* is used instead of *http*
- the address of Vision and VisionAdmin Error! Hyperlink reference not valid. Error! Hyperlink reference not valid.
- If your organization does not have certificate for your domain, then the users will be requested to approve the connection. See Tomcat guide for more details about using certificates.